## Adult Guidance: Brilliant Backdrops and Super Sprites Lesson 3

Children's individual solutions to creating the code may vary but trial and error and experimentation with ideas should be encouraged.

At the end of this lesson, it is recommended that children save their work under a new name that indicates 'Lesson 3 Backdrops and Sprites' or Lesson 3' to allow for assessment against this lesson's success criteria.

The code solutions should incorporate the same algorithms for creating questions for a quiz from lesson 2. This forms the foundation of these activities, with the effects being added in to this code.

#### Some Potential Debugging

- Ensure the **switch backdrop to** blocks are added directly underneath the **Events** block and at the start of the algorithm. This will ensure that the final backdrop switches back to the original when the green flag is clicked.
- Check two **wait** blocks are added when changing the size of the sprite. This will ensure a smoother transition between the increase and decrease of size.
- Check that the clear graphic effects block is added when changing the colour of the sprite.
- Check that when snapping all three questions together to create the complete algorithm, that no parts of the code snap inside the previous **if...then...else** blocks.

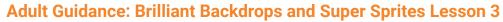

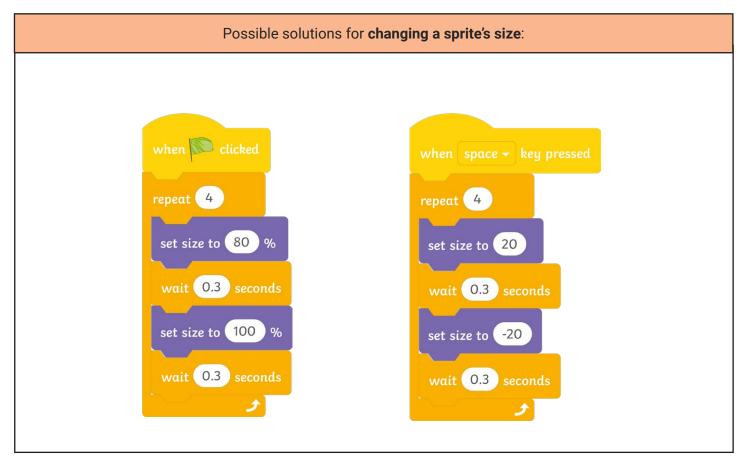

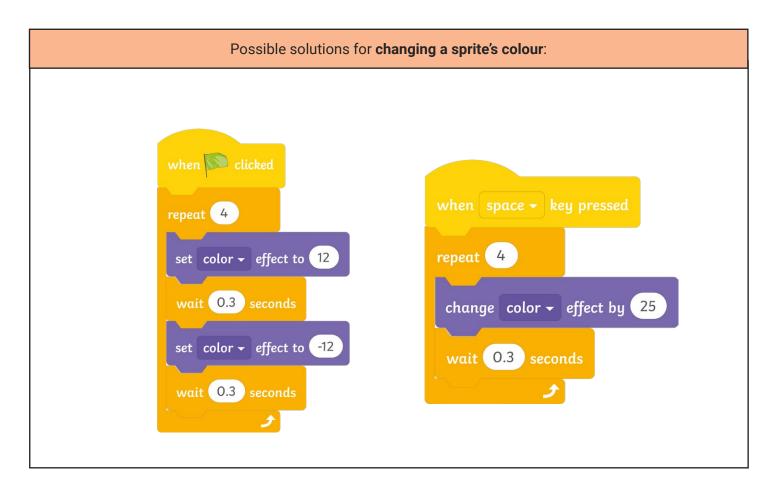

### Adult Guidance: Brilliant Backdrops and Super Sprites Lesson 3

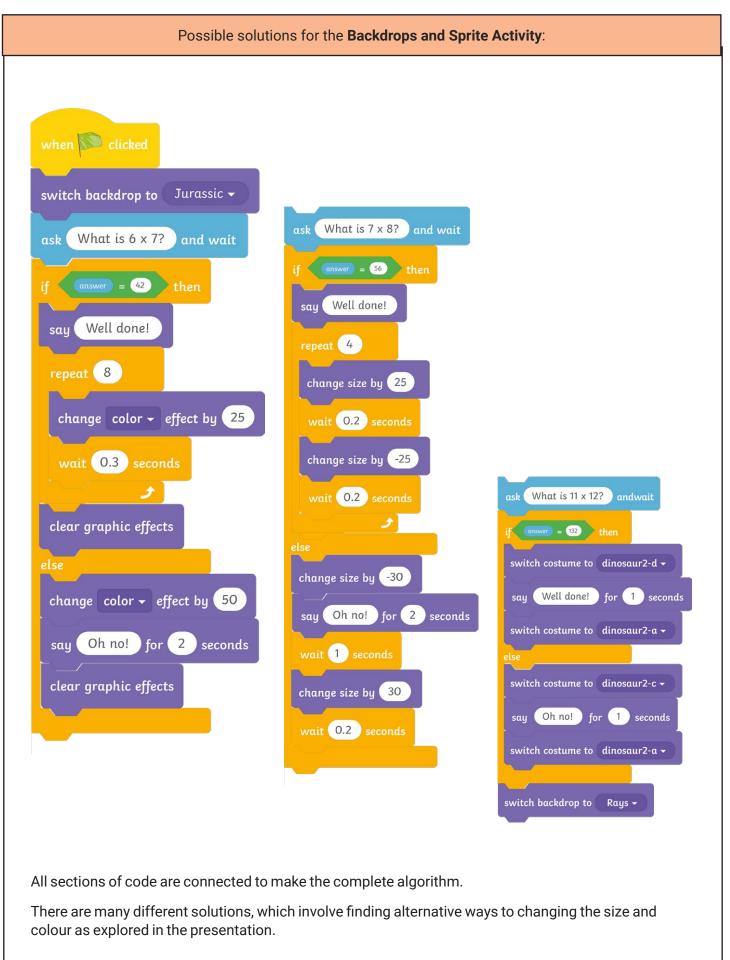

### **Coding with Scratch: Questions and Quizzes:** Brilliant Backdrops and Super Sprites

| National Curriculum         Design, write and debug programs that accomplish specific goals, inc         physical systems; solve problems by decomposing them into smaller         Use sequence, selection, and repetition in programs; work with variab and output.         Aim         To make a quiz more visually appealing by adding backdrops and characterization. | parts.<br>les and various forms of input                                                                                                    | Lesson Duration<br>It is estimated that<br>this lesson will take<br>approximately 60<br>minutes.                                                                                                    |  |
|----------------------------------------------------------------------------------------------------|----------------------------------------------------------------------------------------------------|----------------------------------------------------------------------------------------------------|--|
| Success Criteria<br>I can add and switch backdrops.<br>I can explore different ways to change backdrops.<br>I can select sprites.<br>I can change a sprite's Costume.                                                                                                    | <b>Key Vocabulary</b><br>Algorithm, executed, backdrop, costume, debugging,<br>filters, sprite.                                                                                                    |                                                                                                    |  |
| Resources<br>Lesson Pack<br>PC devices, such as laptops, Chromebooks and/or tablets<br>Scratch Online version accessed via                                                                                                    | How to Add a Sprite - one per pair<br>How to Add a Backdrop Guidance<br>Please access Lesson 2 (Teacher<br>Quizzes, Lesson 3 (Teacher Examp<br>Lesson 3 (Changing Sprite Colour<br>(Changing Sprite Size Teacher Exa | ackdrop and Sprites Activity Sheet - one per child<br>prite - one per pair<br>ackdrop Guidance Sheets - one per pair<br>esson 2 (Teacher Example) - Questions and<br>3 (Teacher Example) - Questions and Quizzes,<br>jing Sprite Colour Teacher Example), Lesson 3<br>e Size Teacher Example) and Lesson 3 (Final Quiz<br>e) - Questions and Quizzes Scratch files within the |  |

Prior Learning: In the previous lesson, the children will have looked at how to use blocks in Scratch to create a simple algorithm for asking a mathematical question. They will have explored how to use the if...then...else... blocks as well as how to duplicate sections of code to create a sequence of questions for their quiz.

#### Learning Sequence

| <b>Remember It: Debugging:</b> Using the Lesson Presentation, show the four slides with incorrect algorithms displayed. Ask the children to work in pairs to identify the errors and how they can be corrected. Reveal the correct answers.                                                                                                    |  |
|----------------------------------------------------------------------------------------------------|--|
| <b>Adding Effects:</b> Using the Lesson Presentation, show the children Lesson 2 (Teacher Example) - Questions and Quizzes and then show them Lesson 3 (Teacher Example) - Questions and Quizzes. Ask the children to compare what is different. Then, discuss that in order to make a quiz more appealing, a backdrop needs to be added and a change of sprite.                                                                                                    |  |
| Adding a Backdrop: Using the Lesson Presentation, show the children the different options for adding a backdrop.<br>Discuss how backdrops can be duplicated, how the paint tools can be used to edit and create backdrops and show<br>possible algorithms that could be used to switch backdrops.<br>Can you think why you might want to change a backdrop at any point during a quiz?                                                                                                    |  |
| <b>Changing a Sprite:</b> Using the Lesson Presentation, show the children the different options for selecting and editing sprites. Demonstrate how to change the size and colour of a sprite and possible algorithms that could be used to change Costumes. Access Lesson 3 (Changing Sprite Colour Teacher Example) and Lesson 3 (Changing Sprite Size Teacher Example) to help you with your demonstrations.<br>What do you think would happen if the wait blocks weren't added to the above code? |  |
| <b>Clear Graphic Effects:</b> Using the Lesson Presentation, explain to the children why the clear graphic effect block is useful and how it can be used.                                                                                                    |  |

| final quiz could look like.         Image: the size, colour and Costume of a sprite, as well as adding a backdrop switch at the end of their quiz.       Children are given prompts which help them to slot blocks into programmed maths questions. They will change the size, colour and Costume of the sprite as well as switch at the end of their quiz.       Children are given prompts which help them to slot blocks into programmed maths questions. They will change the size, colour and to switch a backdrop. Helpful hints and useful blocks are provided to help.       Children are given instructions without useful blocks. They are asked to change the colour and size of sprites, using different methods and to switch a backdrop. The children are encouraged to create their own backdrops. Useful hints are provided. |  |
|----------------------------------------------------------------------------------------------------|--|
| <b>Let's Explore:</b> Using the Lesson Presentation, inform the children that they will have the opportunity to explore other children's Scratch quizzes around the class. Use the questions on this slide for the children to think about what they enjoyed and where possible improvements could be made.                                                                                                    |  |

#### **Explore**it

**Catchphraseit:** Explain to the children that many quizzes have catchphrases. These are catchy phrases which can be connected to presenters or quizzes/gameshows. Ask the children to come up with as many different catchphrases as they can for their quiz. Can they then use a Looks block to make their sprite say this catchphrase? Where could this catchphrase be inserted?

Practiseit: Ask the children to use Scratch to explore adding their own backdrops as opposed to using ones already in the Scratch library. You could ask them to search for images and import them as a backdrop, recapping on how to make safe searches online through the choice of safe websites and keyword searches. You could also ask the children to have a go at drawing their own, as this would be particularly useful for a final backdrop when a sprite has won or lost a quiz.

Assessment Notes:

#### **Disclaimers:**

#### **External Links:**

This resource contains links to external websites and/or external apps. Please be aware that the inclusion of any link in this resource should not be taken as an endorsement of any kind by Twinkl of the linked website and/or app, or any association with its operators. You should also be aware that we have no control over the availability of the linked pages and/or apps. If the link is not working, please let us know by contacting TwinklCares and we will try to fix it although we can assume no responsibility if this is the case. We are not responsible for the content of external sites and/or external apps.

#### Scratch Safety:

Showing or creating the flashing sprite effect could be problematic for children with conditions such as epilepsy. Discretion is advised.

#### Safe Searching:

This task involves children searching on the Internet. Please be mindful of search terms/topics used and connotations that could result in inappropriate links and pages. Child-friendly search engines are advised. Ensure your firewall settings are set at the appropriate levels necessary and your antivirus software is up to date. It is good practice to ensure screen content can be seen at all times and that children know what to do if they see something on the Internet that makes them feel uncomfortable.

To make a quiz more visually appealing by adding backdrops and changing sprites.

You will be adding sprite and backdrop changes to your quiz questions.

### **Getting Started**:

Choose an existing backdrop from the backdrop library. Choose an existing sprite from the sprite library. Position your sprite in the middle of the **Stage**. Change the size of the sprite, if needed.

### Тор Тір:

To resize a sprite, click on the sprite, then increase or decrease the size in the **Size** space below the **Stage** area.

### 1. How do I start my quiz?

• Start with an **Events** block so that when the green flag is clicked, the quiz can start.

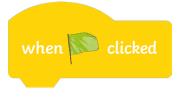

 Then, add the same blocks used to create a question from lesson 2.
 Make sure that the first Looks block does not have a seconds section.

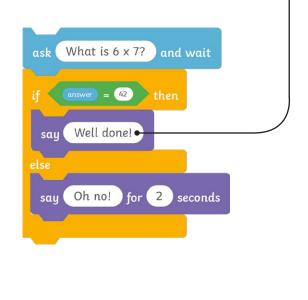

To make a quiz more visually appealing by adding backdrops and changing sprites.

# 2. How do I change the colour of the sprite when there is a correct or incorrect answer?

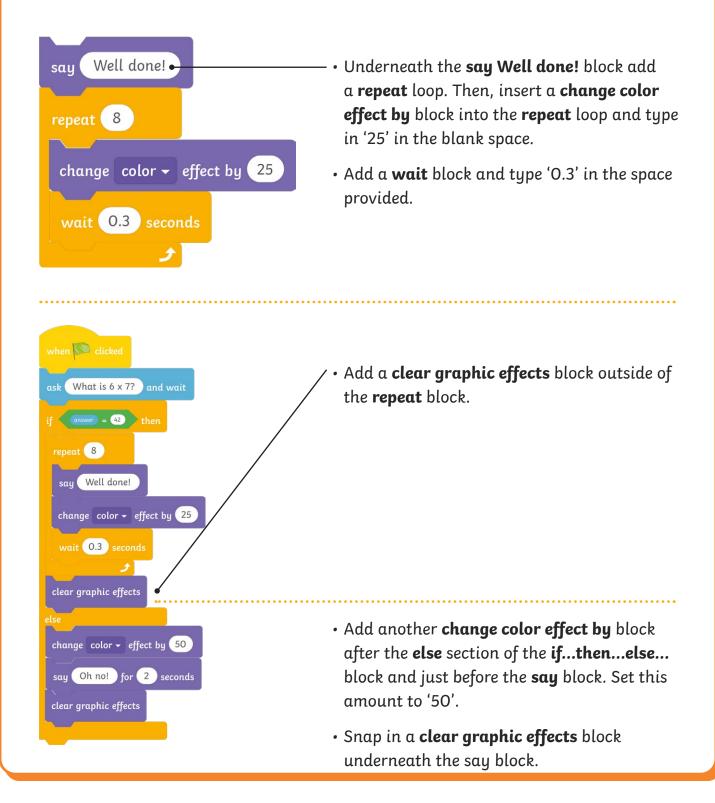

To make a quiz more visually appealing by adding backdrops and changing sprites.

### 3. How do I change a sprite's size?

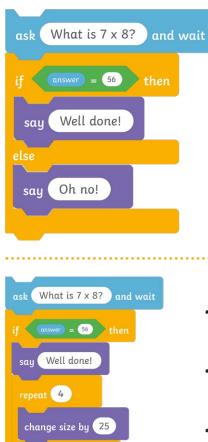

wait 0.2 seconds

change size by -25

wait 0.2 seconds

change size by -30

wait 1 seconds

change size by 30

wait 0.2 seconds

say Oh no! for 2 seconds

• Create a new question section for your maths quiz and type a new multiplication question and answer.

- Add a repeat loop underneath the say Well done! block.
- Snap a **change size by** 25 block under the say block.
- Add a **wait** 0.2 **seconds** block underneath.
- Then, snap in another **change size by** block but type in '-25'.
- Then, add another **wait** block.
- Inside the **else** section of the **if...then... else...** block, snap a **change size by** -30 block underneath the **say** block.
- Add a wait 1 seconds block.
- Then, snap in another **change size by** block but type in '30'.
- Then, add another **wait** block.

To make a quiz more visually appealing by adding backdrops and changing sprites.

### 4. How do I change a sprite's Costume when a question is answered correctly or incorrectly? ask What is 11 x 12? andwait answer = 132 then • Create your last mathematical question. **Top Tip:** Remember to change the question Well done! for 1 seconds say and answer. Oh no! for 1 seconds say • Add a switch costume to block before the say What is 11 x 12? andwait ask block. if answer = 132 then • Snap in a **switch costume to** block after the switch costume to dinosaur2-d 🗸 say block. Well done! for 1 seconds sau switch costume to dinosaur2-a 🗸 • Add a switch costume to block before the say block. switch costume to dinosaur2-c 🗸 • Snap in a **switch costume to** block after the say block. say Oh no! for 1 seconds switch costume to dinosaur2-a -**Top Tip:** Remember to choose a different **Costume** first and then switch back to the original **Costume** afterwards.

To make a quiz more visually appealing by adding backdrops and changing sprites.

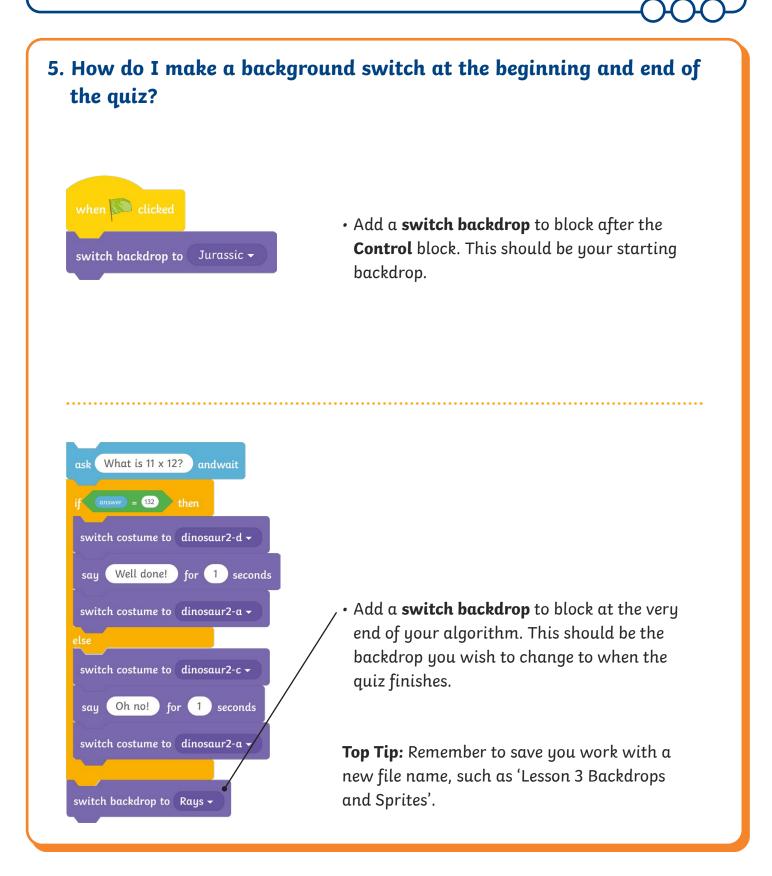

To make a quiz more visually appealing by adding backdrops and changing sprites.

Use the blocks below to create algorithms for adding sprites and creating backdrop changes. Look how some sprites and backdrops could be edited when inputting timings, colour preferences and size.

### **Getting Started**:

Choose an existing backdrop from the backdrop library. Choose an existing sprite from the sprite library. Position your sprite in the middle of the **Stage**. Change the size of the sprite if needed.

### Тор Тір:

To resize a sprite, click on the sprite, then increase or decrease the size in the **Size** space below the **Stage** area.

### 1. How do I start my quiz?

• Start with an **Events** block so that when the green flag is clicked, the quiz can start.

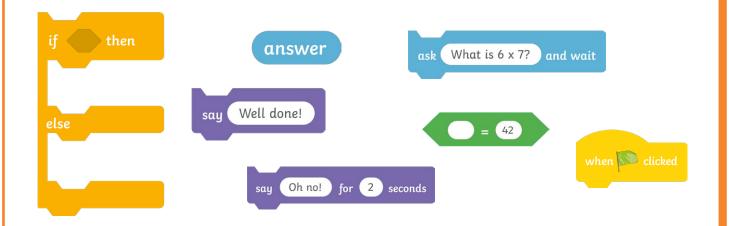

• Then, add the same blocks used to create the quiz questions in lesson 2. Make sure that the first **Looks** block does not have a seconds section.

To make a quiz more visually appealing by adding backdrops and changing sprites.

- 2. How do I change the colour of the sprite when there is a correct or incorrect answer? change color - effect by 25 repeat 8 wait 0.3 seconds clear graphic effects • Using the maths question you have just created, add a **repeat** block underneath the say block. • Then, insert a **change color effect by** block underneath and type in '25' in the blank space. • Add a **wait** block and type '0.3' in the space provided. • Add a clear graphic effects block outside of the repeat block. clear graphic effects change color - effect by 50 • Add another **change color effect by** block inside the **else** section of the **if...then...else**... block and just before the **say** block. Set this amount to '50'.
  - Snap in a **clear graphic effects** block underneath the **say** block.

To make a quiz more visually appealing by adding backdrops and changing sprites.

### 3. How do I change a sprite's size?

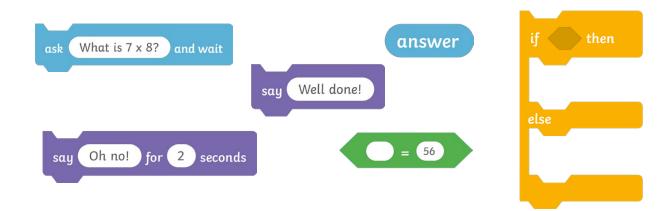

• Create a new question section for your maths quiz and type a new multiplication question and answer. Snap this underneath the **clear graphic effects** block.

. . . . . . . . . . . . . . . . . .

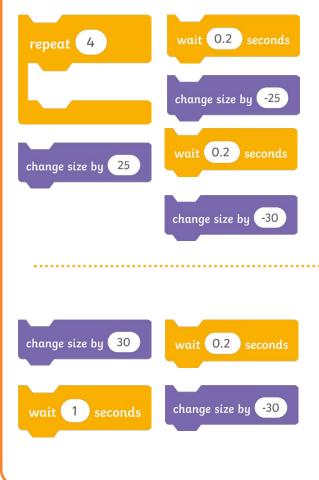

- Add a **repeat** 4 block underneath the first **say** block.
- Snap a **change size by** block under the **say** block.
- Add a **wait** block underneath.
- Then, snap in another **change size by** block but type in '-25'.
- Add another **wait** block.
- Inside the else section of the if... then...
  else block, snap a change size by -30 block underneath the say block.
- Add a **wait** block underneath.
- Then, snap in another **change size by** 30 block.
- Add another **wait** block underneath.

To make a quiz more visually appealing by adding backdrops and changing sprites.

# 4. How do I change a sprite's Costume when a question is answered correctly or incorrectly?

• Create your last mathematical question.

**Top Tip:** Remember to change the question and answer.

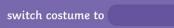

**Top Tip:** Remember to choose a different **Costume** first and choose a different option to switch back to the original **Costume** afterwards.

- Add a switch costume to block before the say
   Well done! for 2 second block.
- Snap in another **switch costume to** block after the **say** block.
- Add a third **switch costume to** block before the **say Oh no! for 2 seconds** block.
- Snap in a fourth **switch costume to** block after the **say** block.

To make a quiz more visually appealing by adding backdrops and changing sprites.

# 5. How do I make a background switch at the beginning and end of the quiz?

• You should now have **three** separate questions with algorithms to change the sprite's colour, size and **Costume**. Snap all of these three questions together, one underneath the other, to create your completed algorithm.

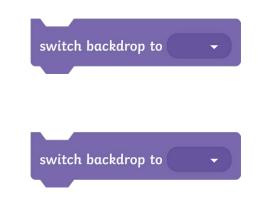

- Add a switch backdrop to block after the when green flag clicked block at the very start of your quiz. This should be you starting backdrop.
- Add a **switch backdrop to** block at the very end of your algorithm. This should be the backdrop you wish to change to when the quiz finishes.

### Challenge

Can you experiment with different sizes, colours and wait times?

To make a quiz more visually appealing by adding backdrops and changing sprites.

Use the instructions below to create algorithms for adding sprites and creating backdrop changes. Look how some sprites and backdrops could be edited when inputting timings, colour preferences and size.

### 1. How do I start my quiz?

- Choose an existing backdrop.
- Choose an existing sprite and position it in the middle of the Stage.
- Start with an **Events** block so that when the green flag is clicked, the quiz can start.
- Then add the same blocks used to create a question from lesson 2. Make sure that the first **Looks** block does not have an editable **for** \_\_\_\_\_ **seconds** section.

To make a quiz more visually appealing by adding backdrops and changing sprites.

# 2. How do I change the colour of the sprite when there is a correct or incorrect answer?

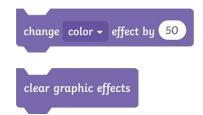

change size by -30

- Using the maths question you have just created, add a repeat block underneath the say block.
- Then, insert a **change color effect by** block in the **repeat** loop and type in a number in the blank space.
- Add a **wait** block and type a time in the space provided.
- Add a **clear graphic effects** block outside of the repeat block.
- Add another **change color effect by** block inside the **else** section of the **if... then... else** block and just before the **say Oh no!** block. Set a new number that works well with the number entered in the above piece of code.
- Snap in a clear graphic effects block underneath the say Oh no! for 2 seconds block.

### 3. How do I change a sprite's size?

- Create a new question section for your maths quiz and type a new multiplication question and answer. Snap this underneath the **clear graphic effects** block.
  - Add a **repeat** block underneath the first **say Well Done!** block. Choose how many times you wish this action to repeat.
  - Snap a **change size by** block under the **say** block.
  - Add a **wait** block underneath.
  - Then, snap in another **change size by** block but type in a new amount here. You may wish for this to be a negative number.
  - Add another **wait** block.

To make a quiz more visually appealing by adding backdrops and changing sprites.

# 4. How do I change a sprite's Costume when a question is answered correctly or incorrectly?

• Create your last mathematical question.

**Top Tip:** Remember to change the question and answer block.

- Add a switch costume to block before the say Well done!
   for 1 seconds block.
- Snap in another **switch costume to** block after the **say** block.
- Add a third **switch costume to** block before the **say Oh no! for 1 seconds** block.

Top Tip:

Remember to choose a different **Costume** first and choose a different option to switch back to the original **Costume** afterwards.

• Snap in a fourth **switch costume to** block after the **say** block.

# 5. How do I make a background switch at the beginning and end of the quiz?

- You should now have **three** separate questions with algorithms to change the sprite's colour, size and costume. Snap all of these three questions together, one underneath the other, to create your completed algorithm.
- Add a **switch backdrop to** block after the **when green flag clicked** block at the very start of your quiz. This should be you starting backdrop.
- Add a **switch backdrop to** block at the very end of your algorithm. This should be the backdrop you wish to change to when the quiz finishes.

### Top Tip:

Remember to save you work with a new file name, such as 'Lesson 3 Backdrops and Sprites'.

To make a quiz more visually appealing by adding backdrops and changing sprites.

### Challenge

Can you draw your own backdrop for the background switch at the end?

Could you add another sprite, such as a shape, that appears and changes size or colour when a question is answered correctly?

## How to Add a New Backdrop

Use this help sheet when adding an existing backdrop from the backdrop library in Scratch.

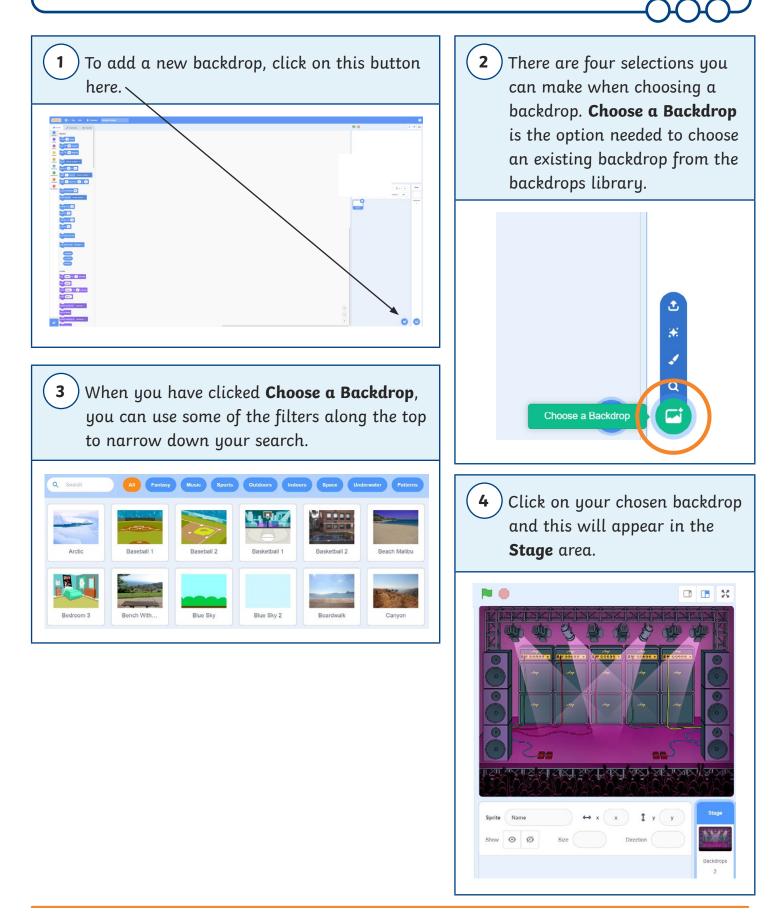

## How to Add a New Backdrop

Use this help sheet when adding an existing backdrop from the backdrop library in Scratch.

5 You can click on the Backdrops tab to see your selected backdrops down the left-hand side. Click on the backdrop you would like to use in your Stage area.

) If you decide you want to delete a backdrop, select the backdrop you no longer need and click on the x.

6

## How to Add a New Sprite

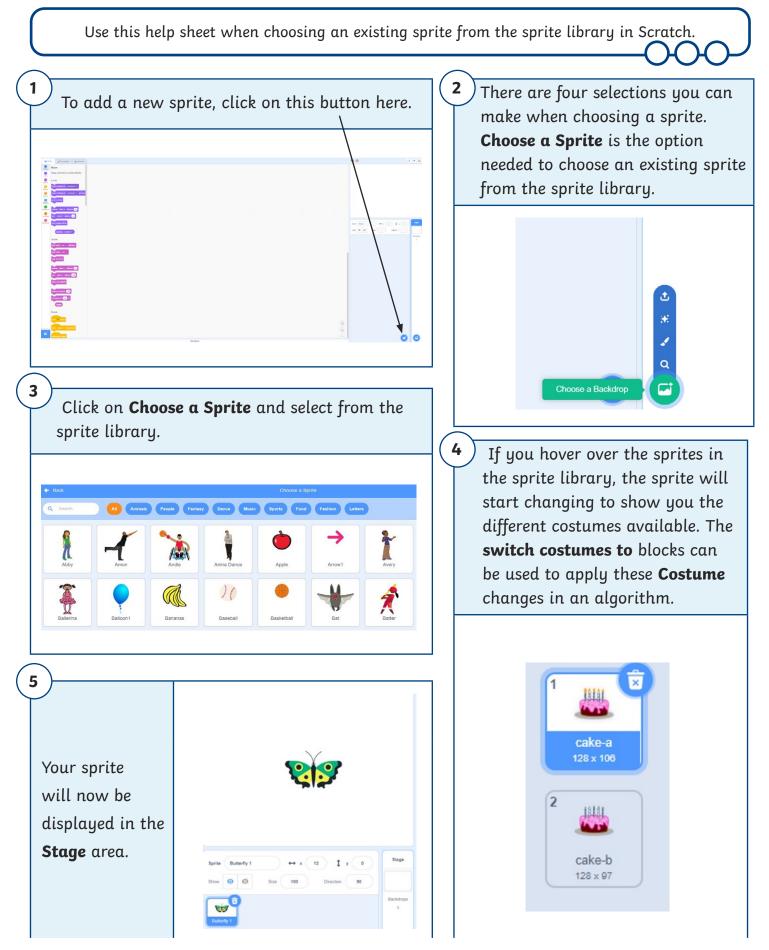

To make a quiz more visually appealing by adding backdrops and changing sprites.

You will be adding sprite and backdrop changes to your quiz questions.

### **Getting Started**:

Choose an existing backdrop from the backdrop library. Choose an existing sprite from the sprite library. Position your sprite in the middle of the **Stage**. Change the size of the sprite, if needed.

### Top Tip:

To resize a sprite, click on the sprite, then increase or decrease the size in the **Size** space below the **Stage** area.

### 1. How do I start my quiz?

• Start with an **Events** block so that when the green flag is clicked, the quiz can start.

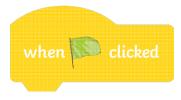

 Then, add the same blocks used to create a question from lesson 2.
 Make sure that the first Looks block does not have a seconds section.

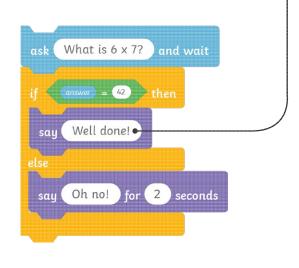

To make a quiz more visually appealing by adding backdrops and changing sprites.

# 2. How do I change the colour of the sprite when there is a correct or incorrect answer?

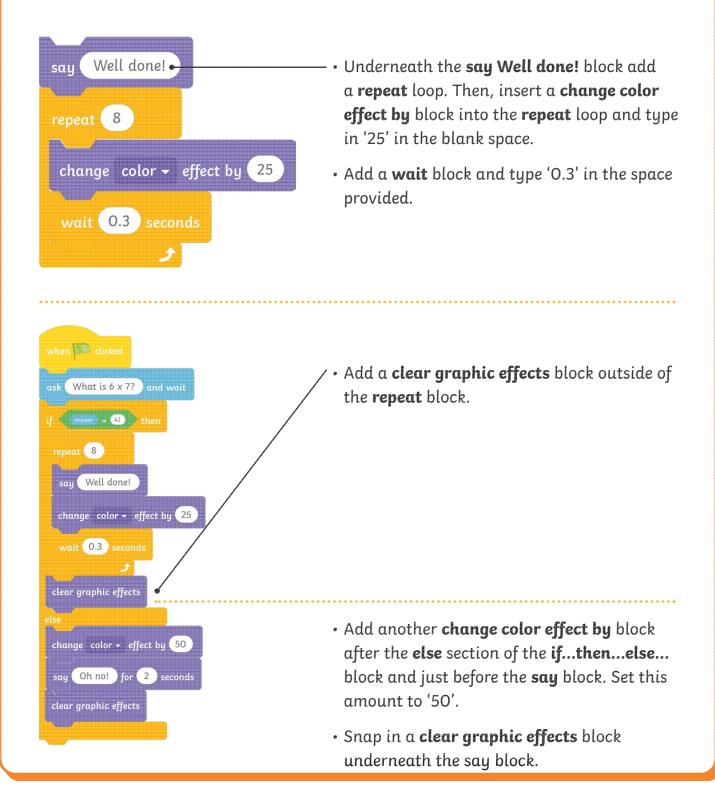

To make a quiz more visually appealing by adding backdrops and changing sprites.

### 3. How do I change a sprite's size?

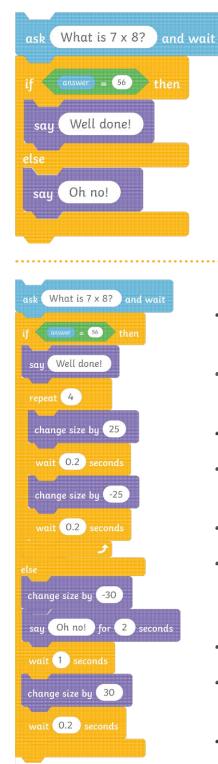

• Create a new question section for your maths quiz and type a new multiplication question and answer.

- Add a repeat loop underneath the say Well done! block.
- Snap a **change size by** 25 block under the say block.
- Add a wait 0.2 seconds block underneath.
- Then, snap in another **change size by** block but type in '-25'.
- Then, add another **wait** block.
- Inside the **else** section of the **if...then... else...** block, snap a **change size by** -30 block underneath the **say** block.
- Add a wait 1 seconds block.
- Then, snap in another **change size by** block but type in '30'.
- Then, add another **wait** block.

To make a quiz more visually appealing by adding backdrops and changing sprites.

### 4. How do I change a sprite's Costume when a question is answered correctly or incorrectly? ask What is 11 x 12? andwait = 132 • Create your last mathematical question. **Top Tip:** Remember to change the question Well done! ) for (1) seconds and answer. Oh no! ) for (1) seconds • Add a switch costume to block before the say What is 11 x 12? andwait block. answer = 132 then • Snap in a **switch costume to** block after the switch costume to dinosaur2-d 🗸 say block. Well done! for (1) seconds switch costume to dinosaur2-a 🗸 • Add a switch costume to block before the say block. switch costume to dinosaur2-c 🗸 • Snap in a **switch costume to** block after the say block. say Oh no! for 1 seconds switch costume to dinosaur2-a -Top Tip: Remember to choose a different **Costume** first and then switch back to the original **Costume** afterwards.

To make a quiz more visually appealing by adding backdrops and changing sprites.

### 5. How do I make a background switch at the beginning and end of the quiz? when 🔊 clicked • Add a switch backdrop to block after the **Control** block. This should be your starting switch backdrop to 🛛 Jurassic 🚽 backdrop. ask (What is 11 x 12?) andwait if answer = 132 then switch costume to dinosaur2-d 🗸 say (Well done!) for (1) seconds Add a switch backdrop to block at the very switch costume to dinosaur2-a 🗸 end of your algorithm. This should be the backdrop you wish to change to when the switch costume to dinosaur2-c 🗸 quiz finishes. say Oh no! for 1 seconds switch costume to dinosaur2-a • Top Tip: Remember to save you work with a new file name, such as 'Lesson 3 Backdrops and Sprites'. switch backdrop to 🛛 Rays 🚽

To make a quiz more visually appealing by adding backdrops and changing sprites.

Use the blocks below to create algorithms for adding sprites and creating backdrop changes. Look how some sprites and backdrops could be edited when inputting timings, colour preferences and size.

### **Getting Started**:

Choose an existing backdrop from the backdrop library. Choose an existing sprite from the sprite library. Position your sprite in the middle of the **Stage**. Change the size of the sprite if needed.

### Тор Тір:

To resize a sprite, click on the sprite, then increase or decrease the size in the **Size** space below the **Stage** area.

### 1. How do I start my quiz?

• Start with an **Events** block so that when the green flag is clicked, the quiz can start.

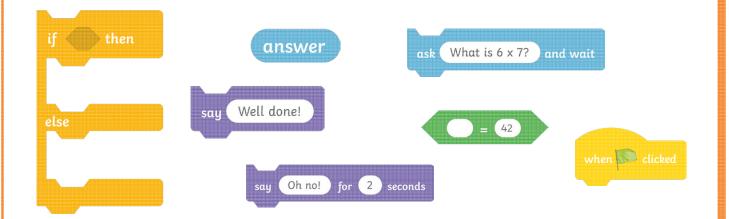

• Then, add the same blocks used to create the quiz questions in lesson 2. Make sure that the first **Looks** block does not have a seconds section.

To make a quiz more visually appealing by adding backdrops and changing sprites.

- 2. How do I change the colour of the sprite when there is a correct or incorrect answer? change color - effect by 25 repeat 8 wait 0.3 seconds clear graphic effects • Using the maths question you have just created, add a **repeat** block underneath the say block. • Then, insert a **change color effect by** block underneath and type in '25' in the blank space. • Add a **wait** block and type '0.3' in the space provided. • Add a clear graphic effects block outside of the repeat block. clear graphic effects change color - effect by 50
  - Add another **change color effect by** block inside the **else** section of the **if...then...else...** block and just before the **say** block. Set this amount to '50'.
  - Snap in a **clear graphic effects** block underneath the **say** block.

To make a quiz more visually appealing by adding backdrops and changing sprites.

### 3. How do I change a sprite's size?

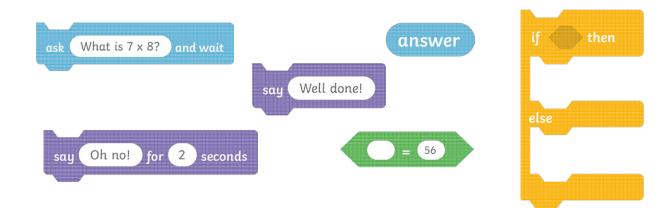

• Create a new question section for your maths quiz and type a new multiplication question and answer. Snap this underneath the **clear graphic effects** block.

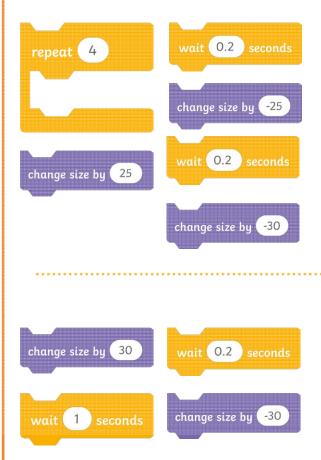

- Add a **repeat** 4 block underneath the first **say** block.
- Snap a **change size by** block under the **say** block.
- Add a **wait** block underneath.
- Then, snap in another **change size by** block but type in '-25'.
- Add another **wait** block.
- Inside the else section of the if... then...
  else block, snap a change size by -30 block underneath the say block.
- Add a **wait** block underneath.
- Then, snap in another **change size by** 30 block.
- Add another **wait** block underneath.

To make a quiz more visually appealing by adding backdrops and changing sprites.

# 4. How do I change a sprite's Costume when a question is answered correctly or incorrectly?

• Create your last mathematical question.

**Top Tip:** Remember to change the question and answer.

switch costume to

**Top Tip:** Remember to choose a different **Costume** first and choose a different option to switch back to the original **Costume** afterwards.

- Add a switch costume to block before the say
   Well done! for 2 second block.
- Snap in another **switch costume to** block after the **say** block.
- Add a third **switch costume to** block before the **say Oh no! for 2 seconds** block.
- Snap in a fourth **switch costume to** block after the **say** block.

To make a quiz more visually appealing by adding backdrops and changing sprites.

# 5. How do I make a background switch at the beginning and end of the quiz?

• You should now have **three** separate questions with algorithms to change the sprite's colour, size and **Costume**. Snap all of these three questions together, one underneath the other, to create your completed algorithm.

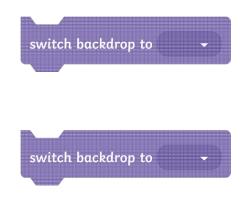

- Add a switch backdrop to block after the when green flag clicked block at the very start of your quiz. This should be you starting backdrop.
- Add a **switch backdrop to** block at the very end of your algorithm. This should be the backdrop you wish to change to when the quiz finishes.

### Challenge

Can you experiment with different sizes, colours and wait times?

To make a quiz more visually appealing by adding backdrops and changing sprites.

Use the instructions below to create algorithms for adding sprites and creating backdrop changes. Look how some sprites and backdrops could be edited when inputting timings, colour preferences and size.

### 1. How do I start my quiz?

- Choose an existing backdrop.
- Choose an existing sprite and position it in the middle of the Stage.
- Start with an **Events** block so that when the green flag is clicked, the quiz can start.
- Then add the same blocks used to create a question from lesson 2. Make sure that the first **Looks** block does not have an editable **for** \_\_\_\_\_ **seconds** section.

To make a quiz more visually appealing by adding backdrops and changing sprites.

# 2. How do I change the colour of the sprite when there is a correct or incorrect answer?

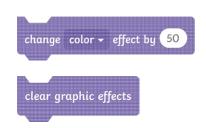

- Using the maths question you have just created, add a repeat block underneath the say block.
- Then, insert a **change color effect by** block in the **repeat** loop and type in a number in the blank space.
- Add a **wait** block and type a time in the space provided.
- Add a **clear graphic effects** block outside of the repeat block.
- Add another **change color effect by** block inside the **else** section of the **if... then... else** block and just before the **say Oh no!** block. Set a new number that works well with the number entered in the above piece of code.
- Snap in a clear graphic effects block underneath the say Oh no! for 2 seconds block.

### 3. How do I change a sprite's size?

change size by -30

- Create a new question section for your maths quiz and type a new multiplication question and answer. Snap this underneath the **clear graphic effects** block.
  - Add a **repeat** block underneath the first **say Well Done!** block. Choose how many times you wish this action to repeat.
  - Snap a **change size by** block under the **say** block.
  - Add a **wait** block underneath.
  - Then, snap in another **change size by** block but type in a new amount here. You may wish for this to be a negative number.
  - Add another **wait** block.

To make a quiz more visually appealing by adding backdrops and changing sprites.

# 4. How do I change a sprite's Costume when a question is answered correctly or incorrectly?

• Create your last mathematical question.

**Top Tip:** Remember to change the question and answer block.

- Add a switch costume to block before the say Well done!
   for 1 seconds block.
- Snap in another **switch costume to** block after the **say** block.
- Add a third **switch costume to** block before the **say Oh no! for 1 seconds** block.

Top Tip:

Remember to choose a different Costume first and choose a different option to switch back to the original Costume afterwards.

• Snap in a fourth **switch costume to** block after the **say** block.

# 5. How do I make a background switch at the beginning and end of the quiz?

- You should now have **three** separate questions with algorithms to change the sprite's colour, size and costume. Snap all of these three questions together, one underneath the other, to create your completed algorithm.
- Add a **switch backdrop to** block after the **when green flag clicked** block at the very start of your quiz. This should be you starting backdrop.
- Add a **switch backdrop to** block at the very end of your algorithm. This should be the backdrop you wish to change to when the quiz finishes.

### Тор Тір:

Remember to save you work with a new file name, such as 'Lesson 3 Backdrops and Sprites'.

To make a quiz more visually appealing by adding backdrops and changing sprites.

### Challenge

Can you draw your own backdrop for the background switch at the end?

Could you add another sprite, such as a shape, that appears and changes size or colour when a question is answered correctly?

## How to Add a New Backdrop

Use this help sheet when adding an existing backdrop from the backdrop library in Scratch.

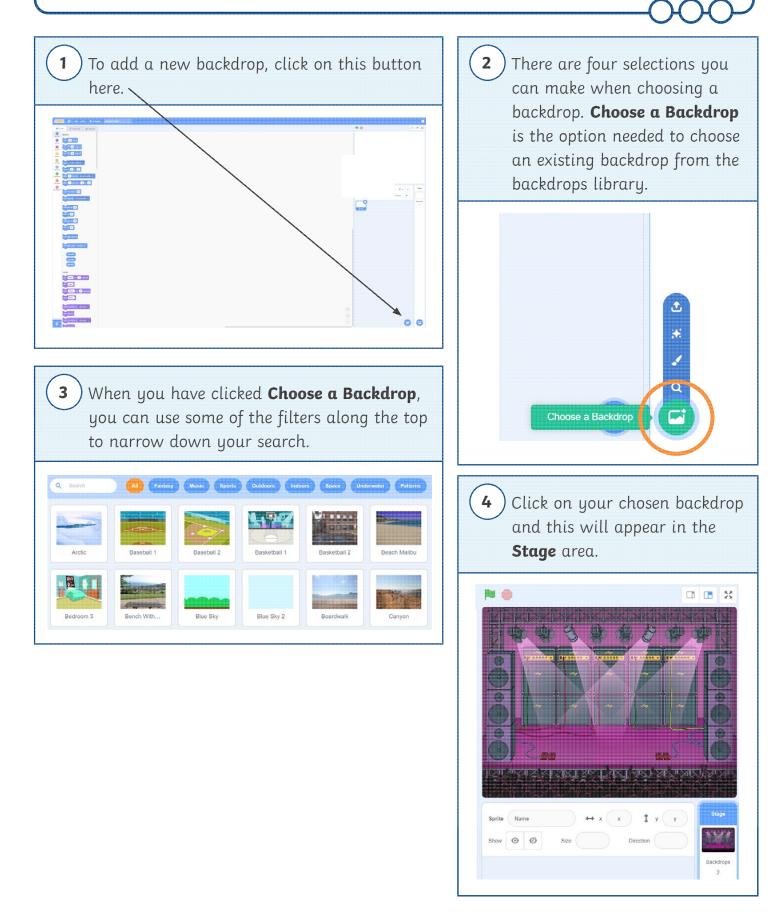

## How to Add a New Backdrop

Use this help sheet when adding an existing backdrop from the backdrop library in Scratch.

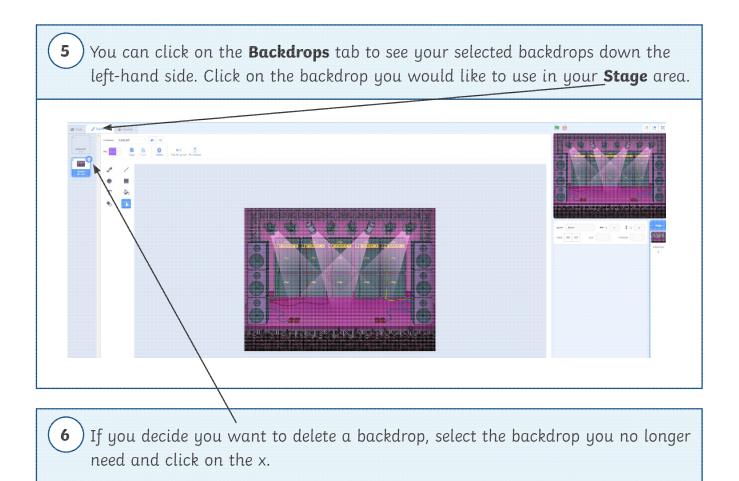

## How to Add a New Sprite

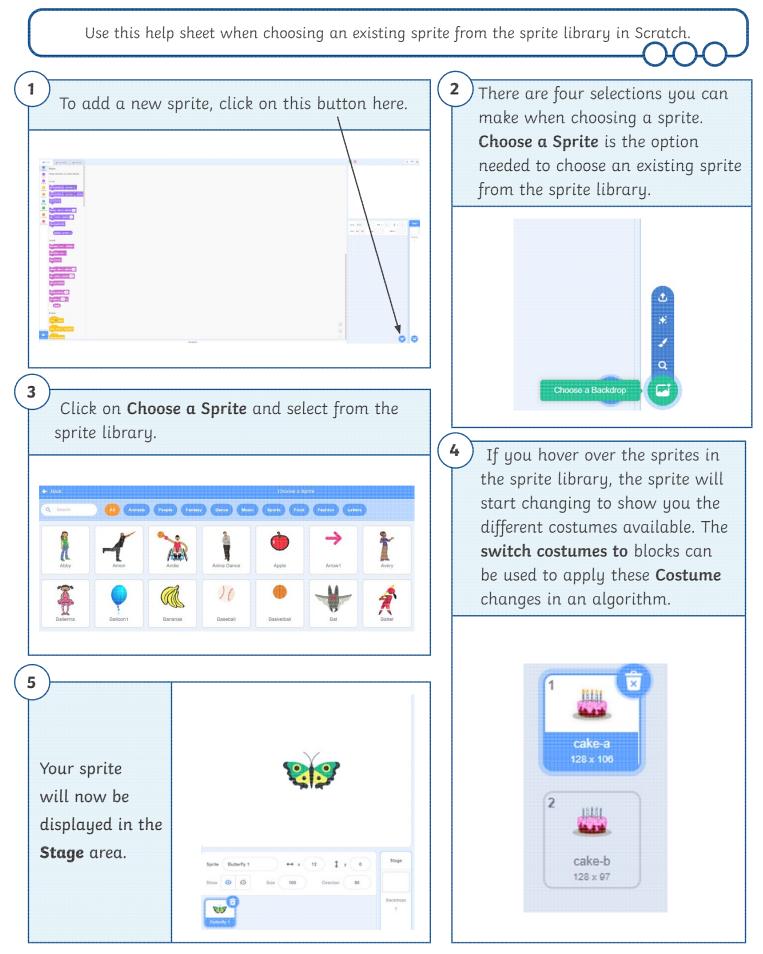

Coding with Scratch: Questions and Quizzes | Brilliant Backdrops and Super Sprites

| To make a quiz more visually appealing by adding backdrops and changing sprites. |  |
|----------------------------------------------------------------------------------|--|
| I can add and switch backdrops.                                                  |  |
| I can explore different ways to change backdrops.                                |  |
| I can select sprites.                                                            |  |
| I can change a sprite's Costume.                                                 |  |

Coding with Scratch: Questions and Quizzes | Brilliant Backdrops and Super Sprites

| To make a quiz more visually appealing by adding backdrops and changing sprites. |  |
|----------------------------------------------------------------------------------|--|
| I can add and switch backdrops.                                                  |  |
| I can explore different ways to change backdrops.                                |  |
| I can select sprites.                                                            |  |
| I can change a sprite's Costume.                                                 |  |

Coding with Scratch: Questions and Quizzes | Brilliant Backdrops and Super Sprites

| To make a quiz more visually appealing by adding backdrops and changing sprites. |  |
|----------------------------------------------------------------------------------|--|
| I can add and switch backdrops.                                                  |  |
| I can explore different ways to change backdrops.                                |  |
| I can select sprites.                                                            |  |
| I can change a sprite's Costume.                                                 |  |

Coding with Scratch: Questions and Quizzes | Brilliant Backdrops and Super Sprites

| To make a quiz more visually appealing by adding backdrops and changing sprites. |  |
|----------------------------------------------------------------------------------|--|
| I can add and switch backdrops.                                                  |  |
| I can explore different ways to change backdrops.                                |  |
| I can select sprites.                                                            |  |
| I can change a sprite's Costume.                                                 |  |

Coding with Scratch: Questions and Quizzes | Brilliant Backdrops and Super Sprites

| To make a quiz more visually appealing by adding backdrops and changing sprites. |  |
|----------------------------------------------------------------------------------|--|
| I can add and switch backdrops.                                                  |  |
| I can explore different ways to change backdrops.                                |  |
| I can select sprites.                                                            |  |
| I can change a sprite's Costume.                                                 |  |

Coding with Scratch: Questions and Quizzes | Brilliant Backdrops and Super Sprites

| To make a quiz more visually appealing by adding backdrops and changing sprites. |  |
|----------------------------------------------------------------------------------|--|
| I can add and switch backdrops.                                                  |  |
| I can explore different ways to change backdrops.                                |  |
| I can select sprites.                                                            |  |
| I can change a sprite's Costume.                                                 |  |

Coding with Scratch: Questions and Quizzes | Brilliant Backdrops and Super Sprites

| To make a quiz more visually appealing by adding backdrops and changing sprites. |  |
|----------------------------------------------------------------------------------|--|
| I can add and switch backdrops.                                                  |  |
| I can explore different ways to change backdrops.                                |  |
| I can select sprites.                                                            |  |
| I can change a sprite's Costume.                                                 |  |

Coding with Scratch: Questions and Quizzes | Brilliant Backdrops and Super Sprites

| To make a quiz more visually appealing by adding backdrops and changing sprites. |  |
|----------------------------------------------------------------------------------|--|
| I can add and switch backdrops.                                                  |  |
| I can explore different ways to change backdrops.                                |  |
| I can select sprites.                                                            |  |
| I can change a sprite's Costume.                                                 |  |